## Sommario del Corso

1) Esami di Laboratorio da pannelli predefiniti

- 2) Esami non presenti nei pannelli (Modalità di ricerca)
- 3) Gestione Ordini,

(Consultazione stato ordine, Cancellazione, Ristampa Etichette e Richiesta e Stampa referti, )

#### **Caricamento Esami di Laboratorio da pannelli predefiniti Identificazione dell'Assistito**

#### **1° Operazione Identificazione**

Pà

 $\bullet$ 

Dalla lista dei ricoverati del Reparto è possibile selezionare l'assistito (vedi colonna Nominativo) al quale si devono richiedere gli esami di Laboratorio.

La ricerca è ridotta perché non è necessario cercare su tutta l'anagrafica ASL

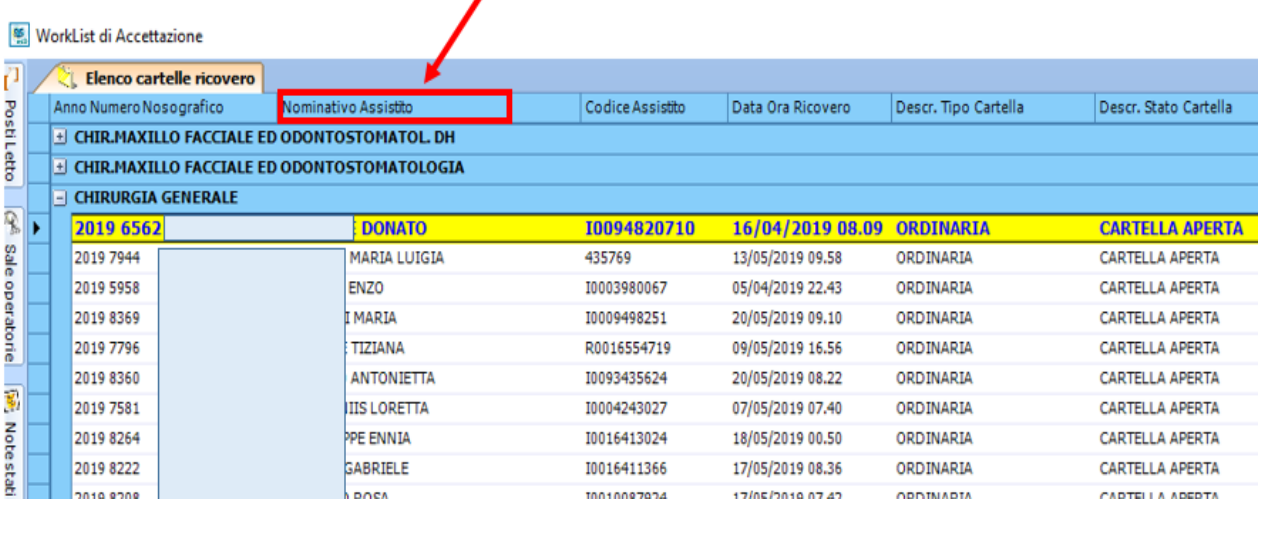

#### Dopo la selezione dell'assistito si abilita il pulsante «Gestione Ordini»

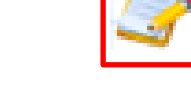

#### N.B. l'assitito è identificato attraverso il nominativo e numero sdo collegata

 $\theta^{\mathrm{m}}$ 

#### **Caricamento Esami di Laboratorio da pannelli predefiniti Caricamento Richiesta**

#### **2° Operazione Nuova Richiesta**

Elimina

prestazione

Elimina

uovo ordi

3

 $F1$ 

Cliccando su **Gestione Ordini** è possibile visualizzare lo storico di tutte le richieste effettuate per uno specifico assistito collegate alla relativa cartella di ricovero

**Gestione Ordini** 

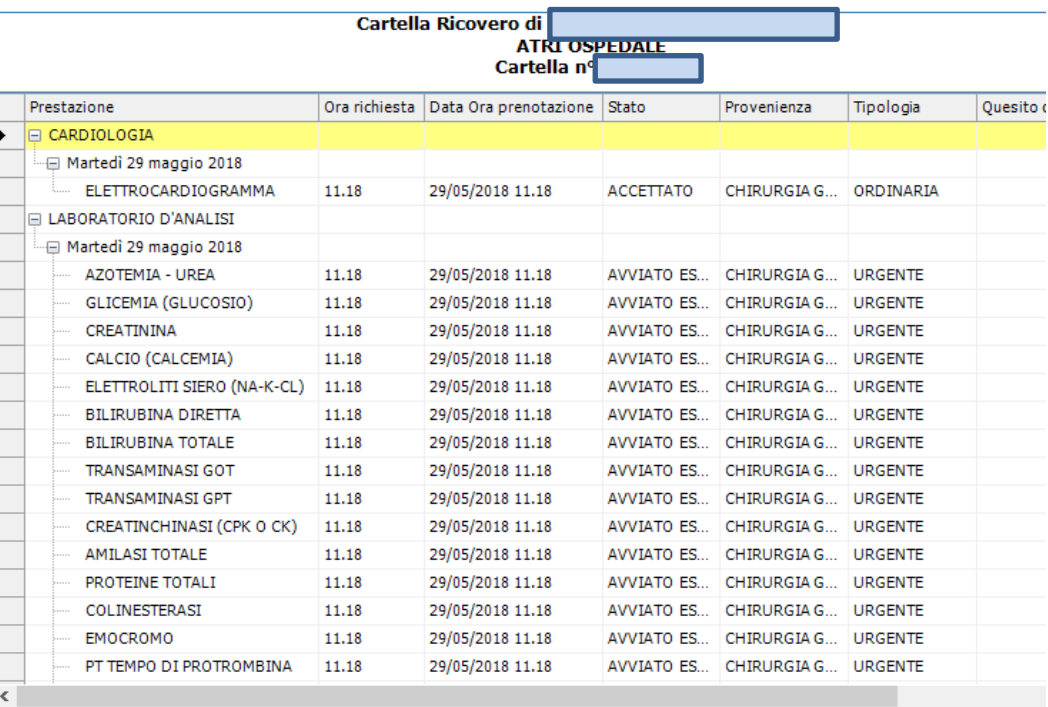

#### Cliccando sul tasto **Nuovo Ordine** si procede al caricamento di una nuova richiesta

#### **Caricamento Esami di Laboratorio da pannelli predefiniti Caricamento Richiesta**

#### **3° Operazione scelta tipologia**

Si seleziona la tipologia della Richiesta: Ordinaria o Urgente

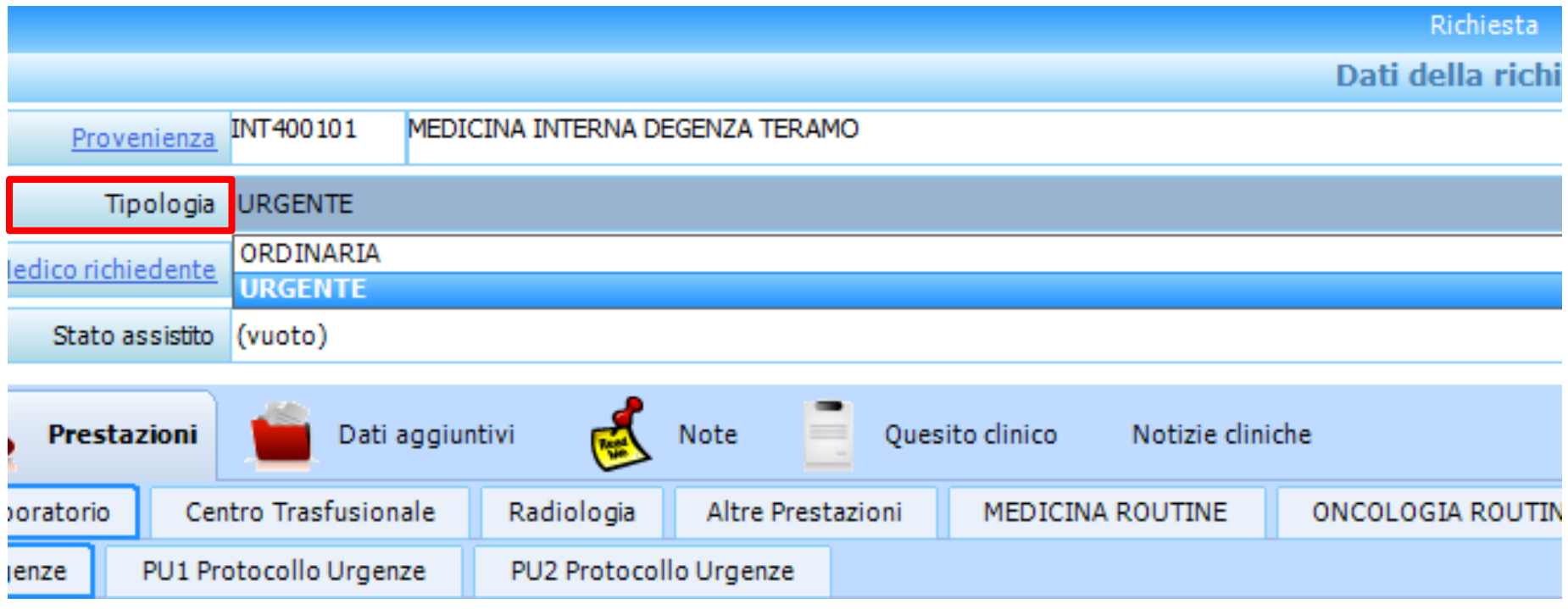

#### **Caricamento Esami di Laboratorio da pannelli predefiniti Scelta del Pannello Esami**

#### **4° Operazione Selezione pannello**

I pannelli vengono visualizzati in base alla tipologia selezionata

I pannelli sono stati costruiti in fase di installazione della procedura secondo le necessità del personale del Reparto

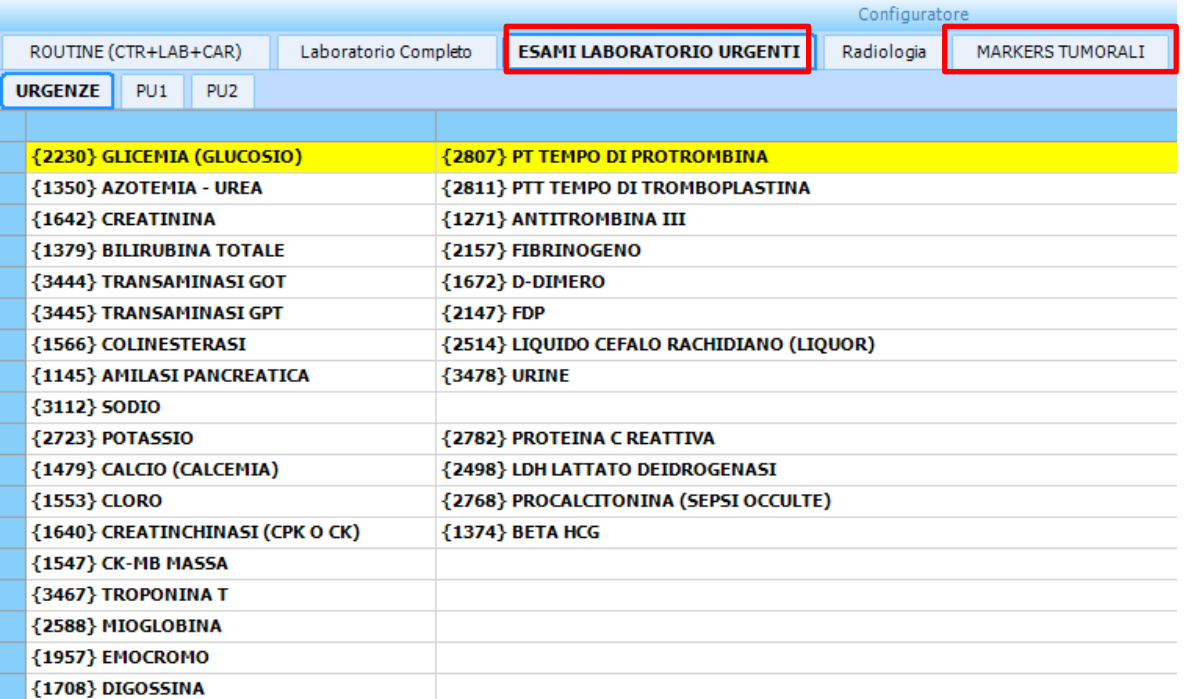

#### **Caricamento Esami di Laboratorio da pannelli predefiniti Scelta del Pannello Esami**

#### I pannelli vengono visualizzati in base alla tipologia selezionata

Si stanno costruendo Nuovi Pannelli definiti con il Laboratorio Analisi integrati con il nuovo sistema di Laboratorio

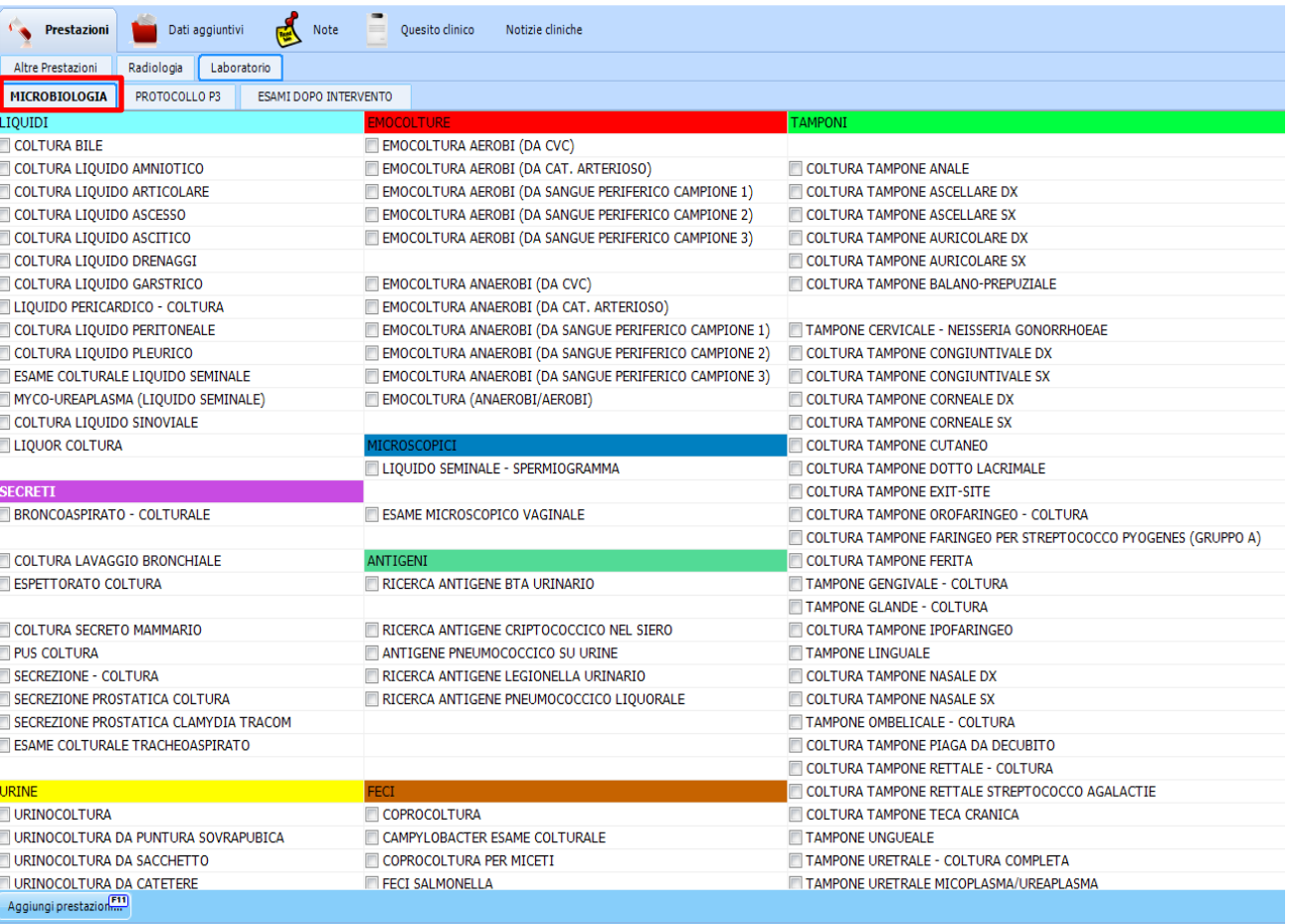

#### **Caricamento Esami di Laboratorio da pannelli predefiniti Selezione Esami**

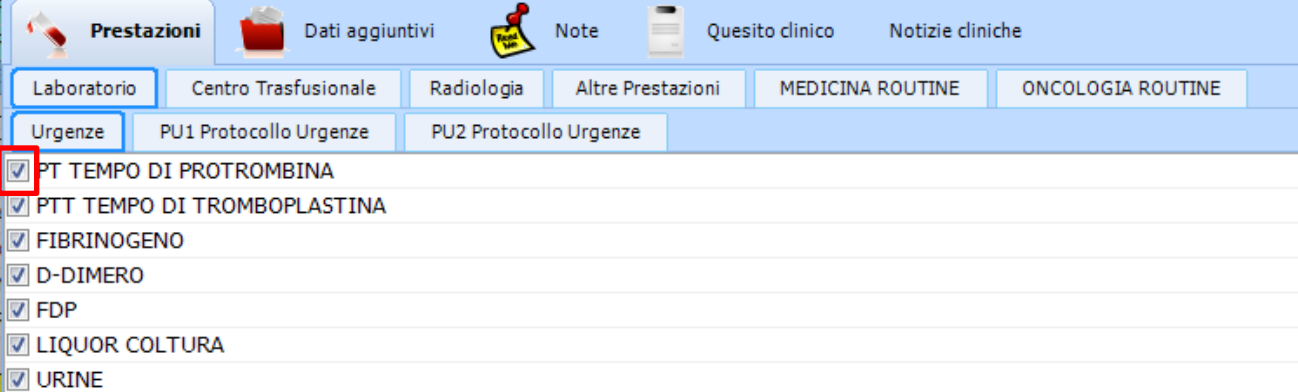

#### **5° Operazione Selezione Esami**

I pulsanti in basso permettono di selezionare o deselezionare tutti gli esami del pannello

E' inoltre possibile selezionare ogni esame singolarmente

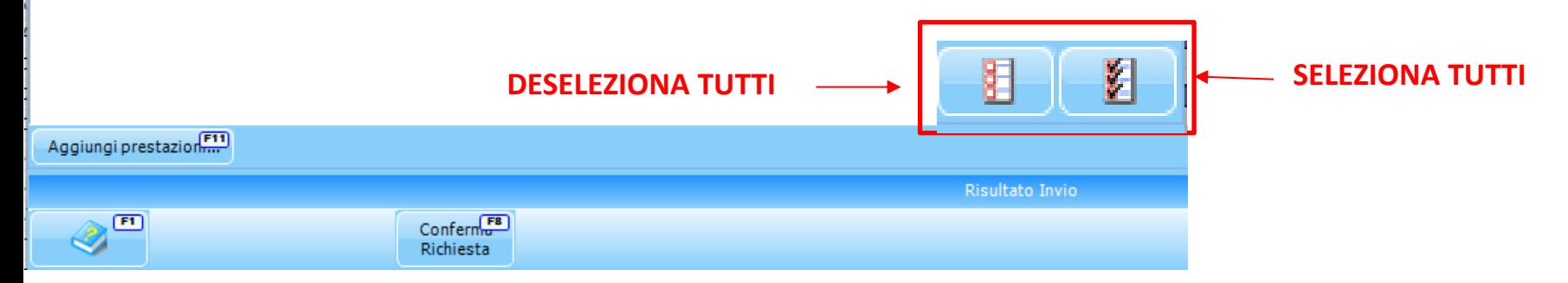

#### **Caricamento Esami di Laboratorio da pannelli predefiniti Selezione della data di Esecuzione**

#### **6° Operazione – Selezione data** Viene riportata una videata

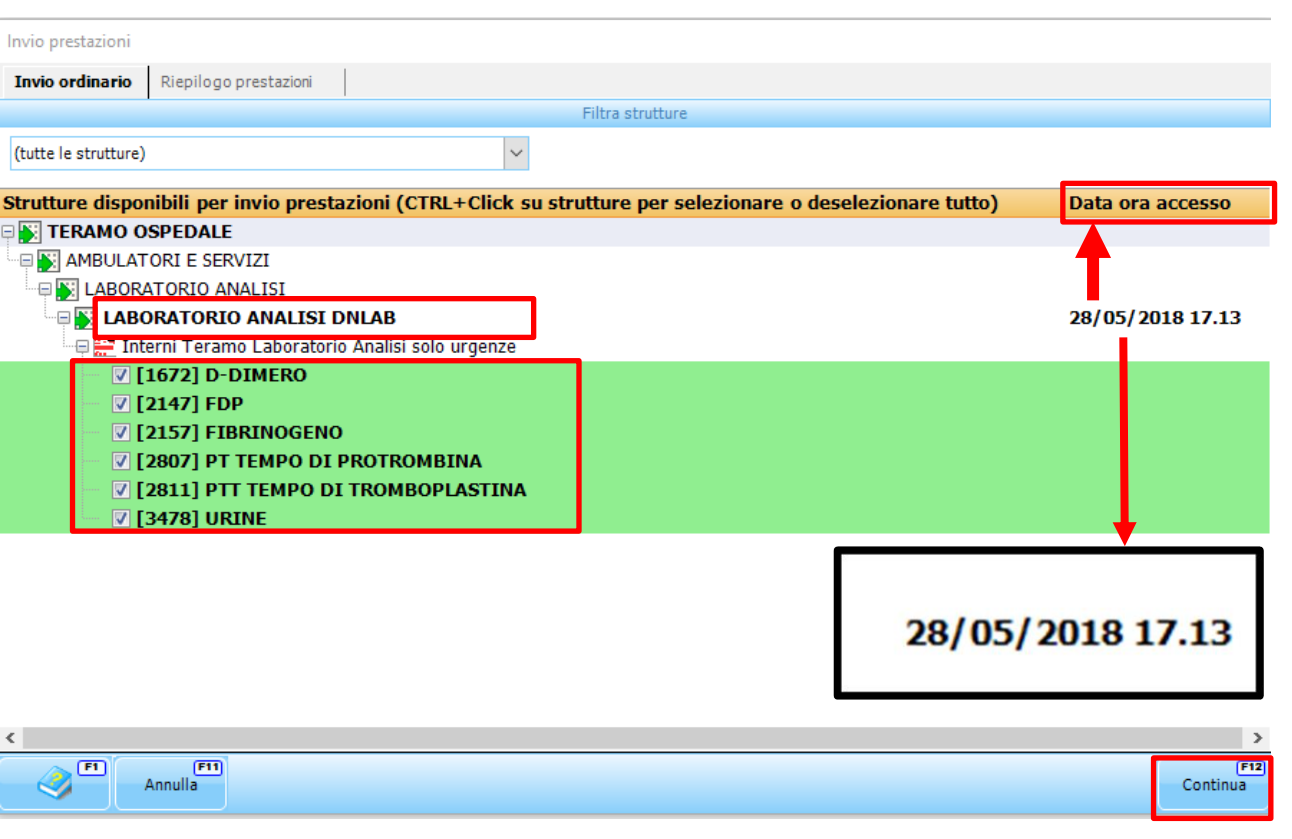

riepilogativa con indicazione della struttura erogatrice e degli esami che si richiedono

#### **IMPORTANTE:**

Deve essere indicata la data di esecuzione del prelievo e del contestuale invio delle provette in laboratorio

E' possibile modificare la data fino a sette giorni successivi

Se la data immessa non è congrua, i tecnici del Laboratorio non potranno gestire la richiesta

### Stampa della richiesta ed Etichette

#### **6° Operazione – Stampa Modulo ed Etichette**

Stampa delle

etichette

1 T ROSSO COB

PS A-TOT

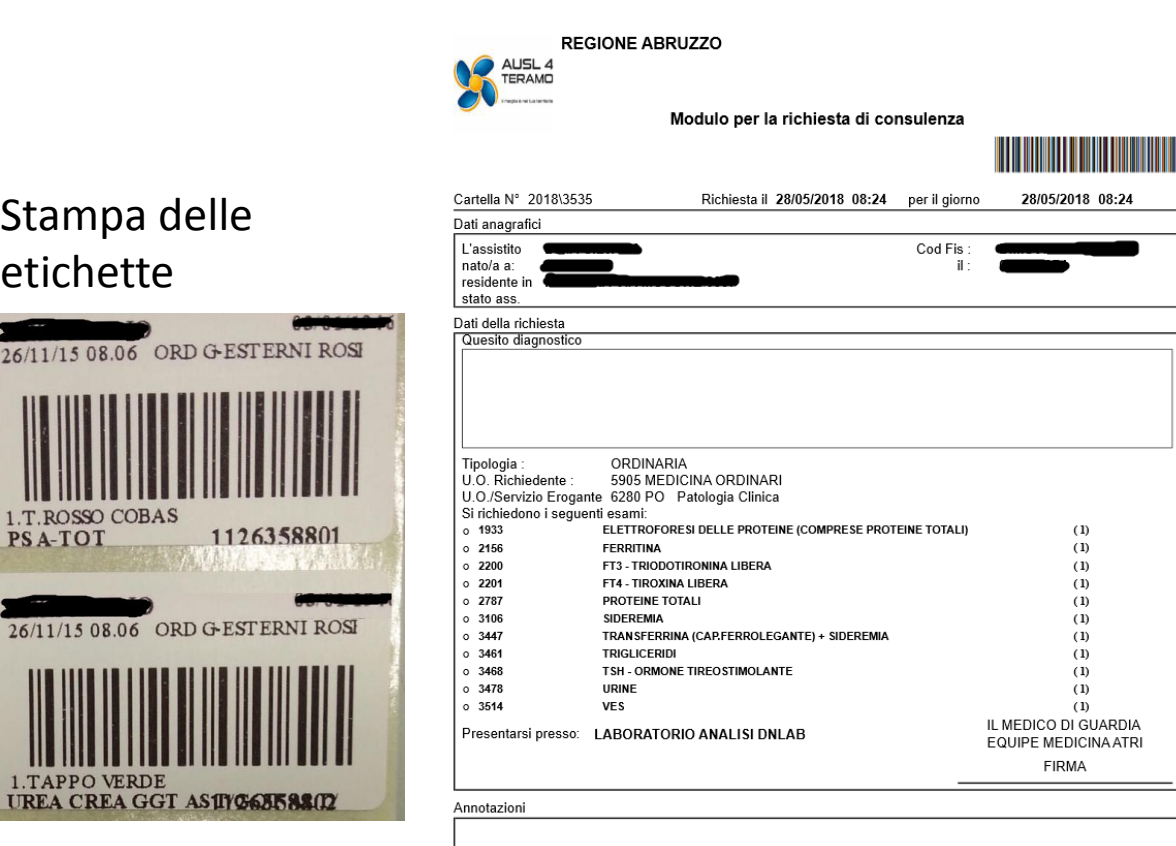

Il sistema stampa le etichette necessarie, secondo le direttive definite dal sistema di Laboratorio, viene anche stampato il modulo di richiesta esami

 $(1)$ 

 $(1)$ 

 $(1)$ 

 $(1)$ 

 $(1)$ 

 $(1)$ 

 $(1)$ 

 $(1)$ 

 $(1)$ 

 $(1)$ 

 $(1)$ 

**FIRMA** 

#### **Gestione Ordini Controllo data ed ora richiesta**

**Gestione Ordini** 

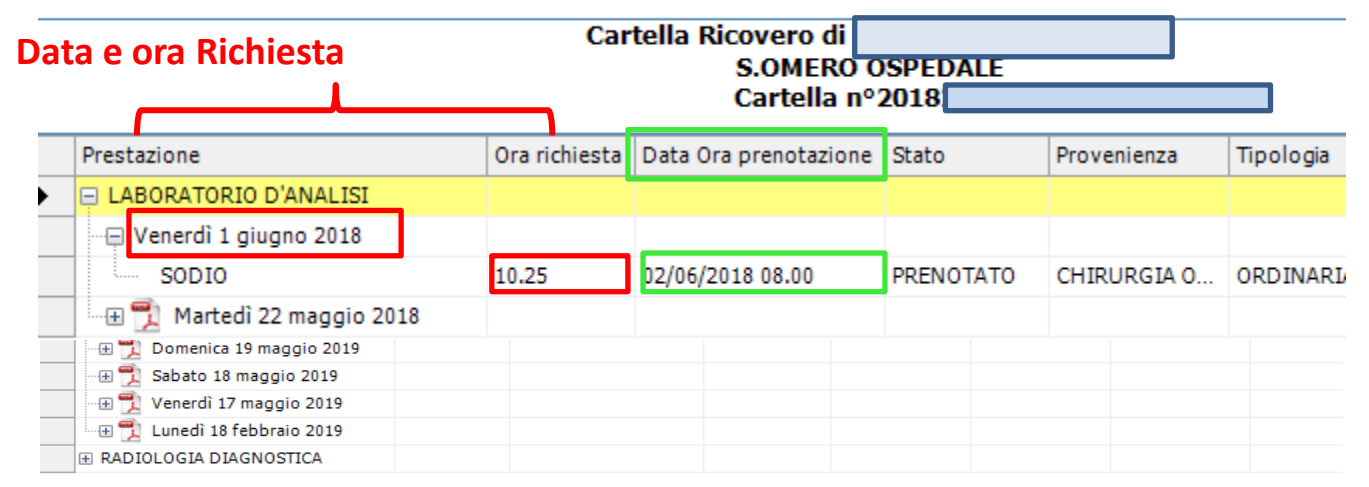

#### Per mezzo del tasto Gestione Ordini

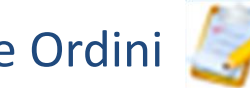

Viene mostrata la lista delle richieste raggruppate per branca specialistica di riferimento, con l'indicazione dell'ora e della data della richiesta e della data e ora di prenotazione

Nel caso delle richieste di Laboratorio, **la data di prenotazione** indica il giorno nel quale i campioni devono essere inviati in laboratorio

#### **Gestione Ordini Ristampa etichette – Ristampa Richiesta**

E' possibile procedere alla ristampa delle etichette o del modulo di richiesta esami, cliccando sulla prima voce della richiesta. Si attiverà in basso il tasto di stampa.

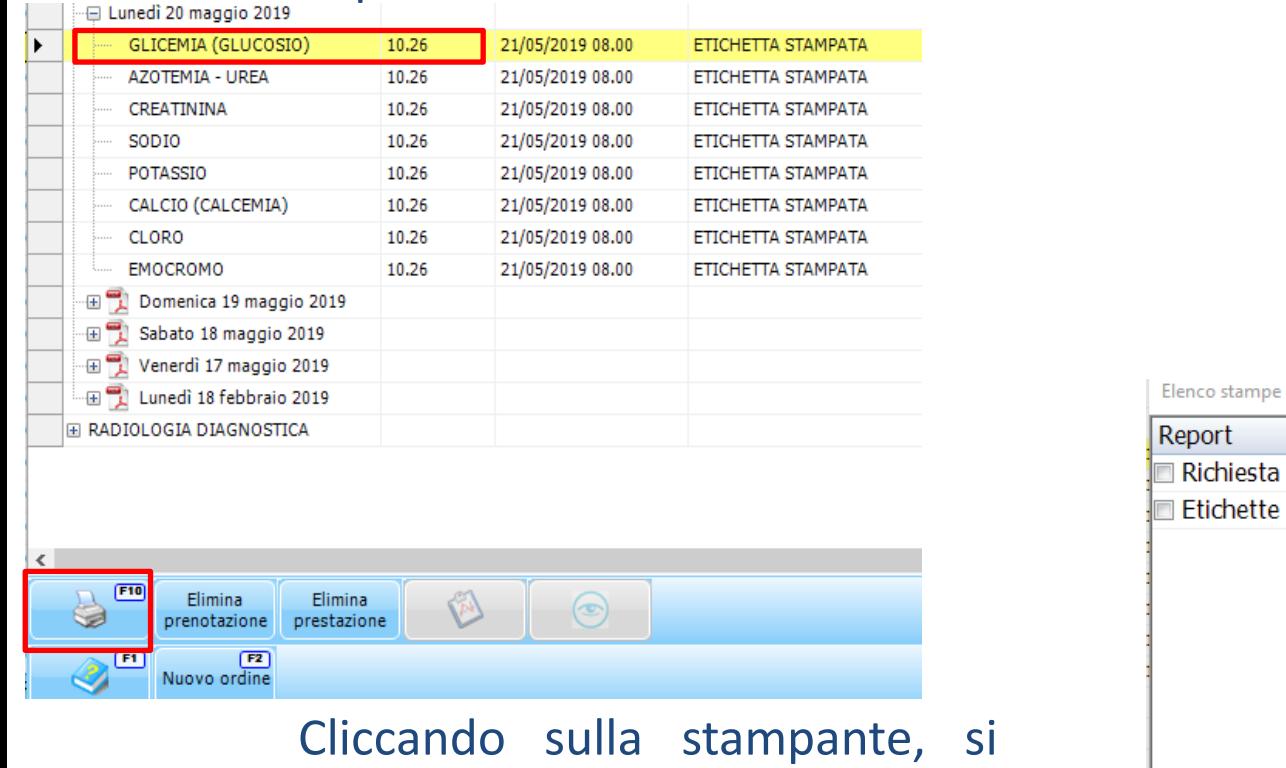

potrà scegliere se ristampare il modulo di Richiesta o le **Etichette** 

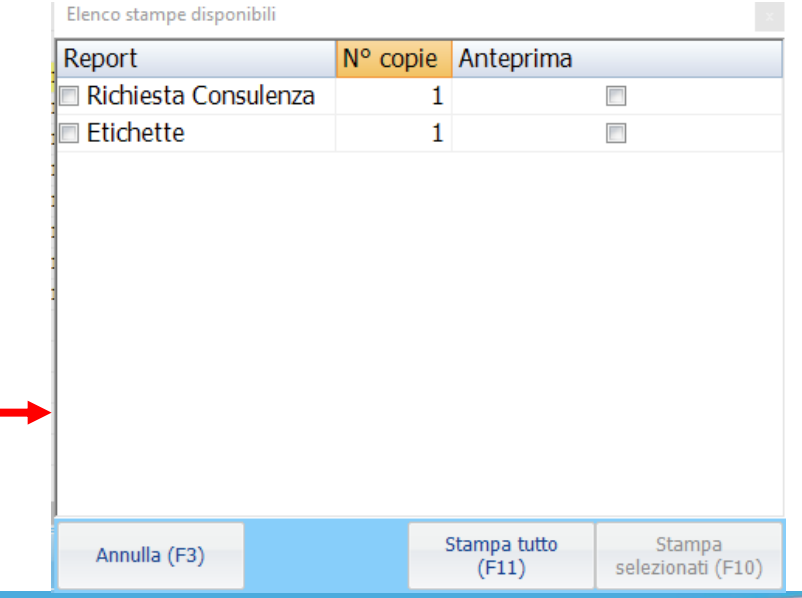

#### *a cura di:*

#### **Caricamento Esami non presenti nei pannelli 1 Aggiunta esami**

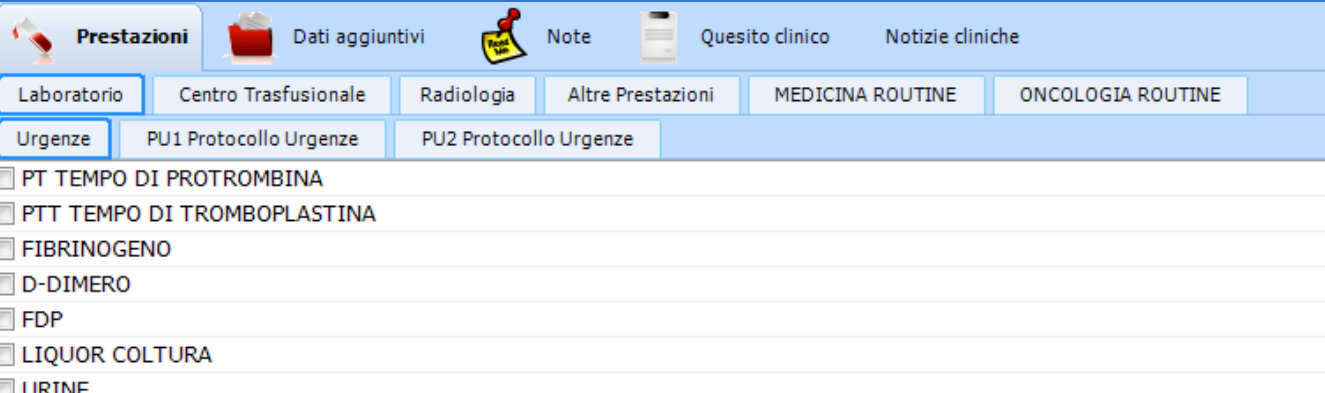

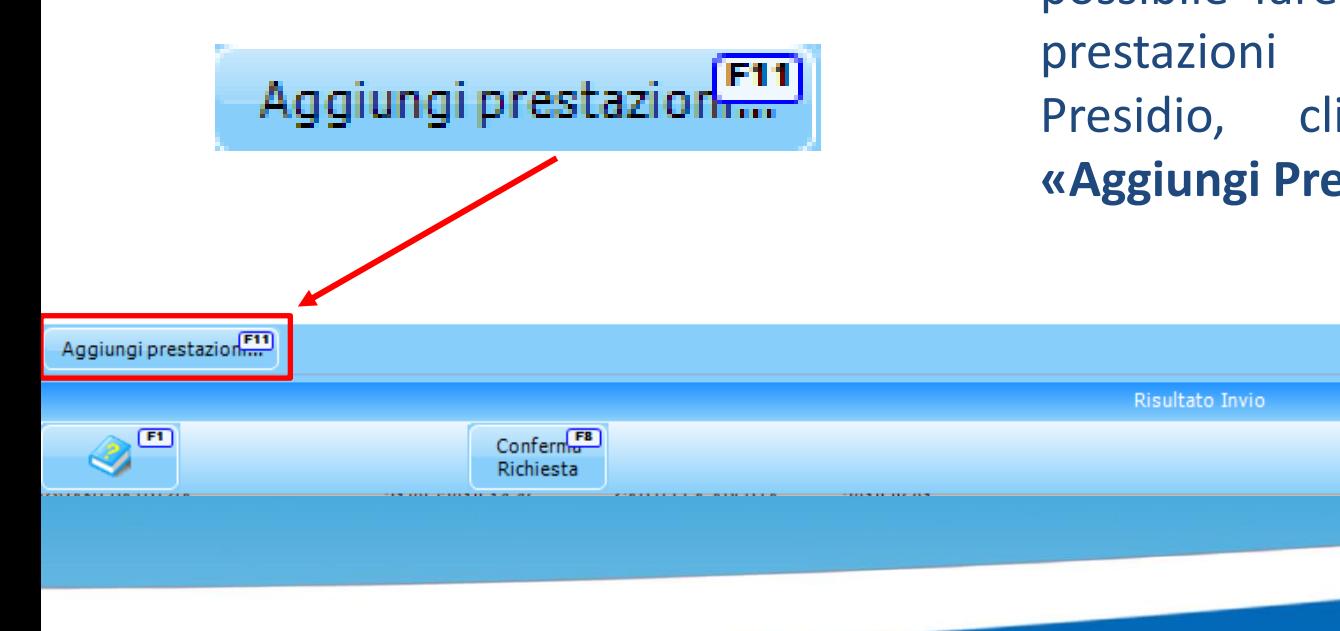

Se è necessario richiedere degli esami non presenti nei vari pannelli, è possibile fare una ricerca tra tutte le prestazioni erogabili nel proprio Presidio, cliccando sul pulsante **«Aggiungi Prestazione»**

#### **Caricamento Esami non presenti nei pannelli 2 Ricerca esami**

### Per effettuare la ricerca degli esami

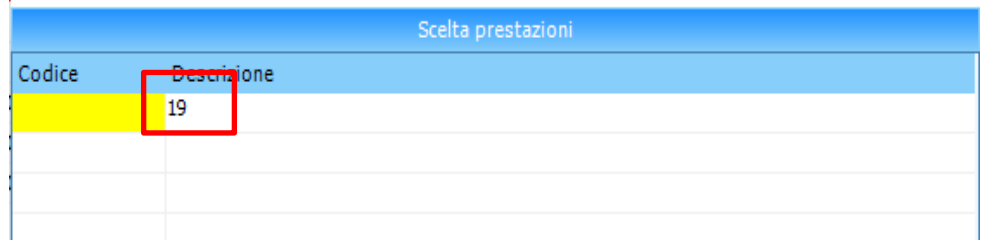

Si deve digitare la parola più significativa contenuta nella descrizione dell'esame

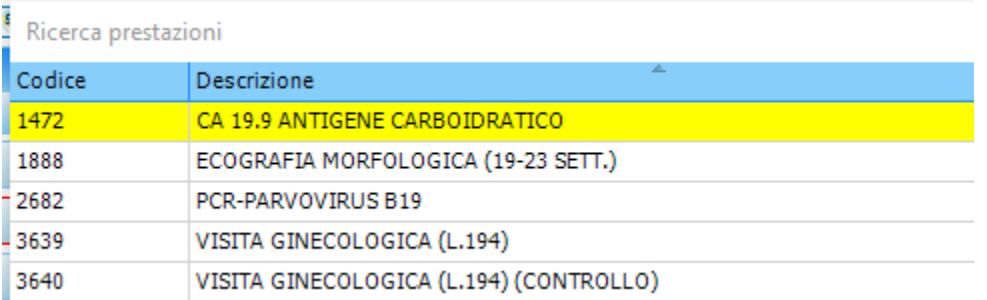

Verranno mostrati tutti gli esami che contengono la stringa che abbiamo digitato «19»

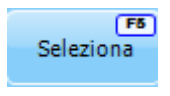

Si selezionano gli esami da richiedere cliccando sulla voce Seleziona o facendo doppio click sull'esame

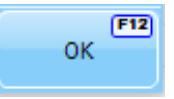

Infine si clicca sul tasto OK

#### **Gestione Ordini Verifica Stato Richiesta**

La verifica dello Stato della Richiesta è possibile tramite la videata di Gestione Ordini Viene mostrato lo stato in cui si trova la Richiesta

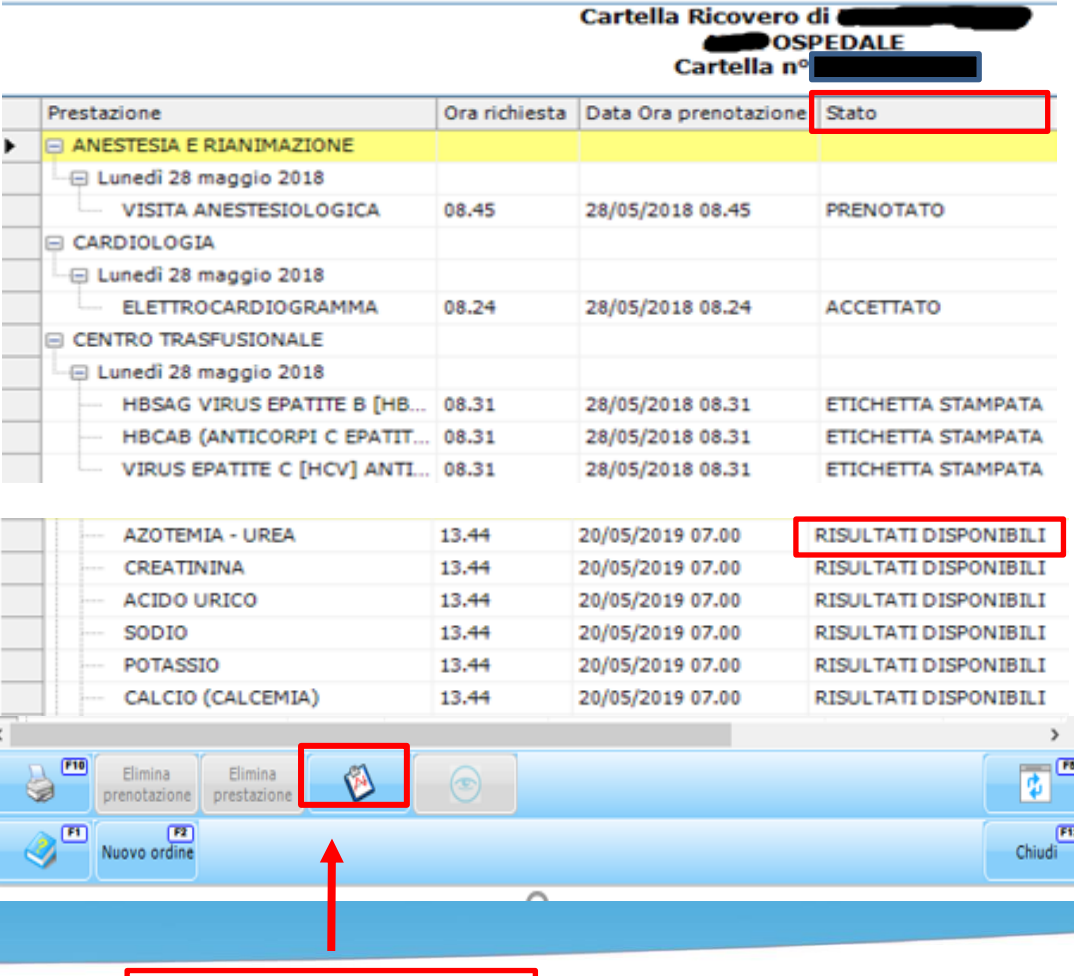

- **1) Prenotato**, indica che la richiesta è stata solamente prenotata al reparto
- **2) Etichetta Stampata**, risultano stampate le Etichette (modificabile/cancellabile)
- **3) Accettato**, è stato eseguito il Check-in delle provette associate alla richiesta (Non modificabile ne cancellabile)
- **4) Risultati Disponibili**, sono validati tecnicamente alcuni esami, per i quali è possibile visualizzare i risultati, ma non vi è un referto

Pulsante per la visualizzazione dei Risultati Disponibili

#### **Gestione Ordini Verifica Stato Richiesta**

**Gestione Ordini** 

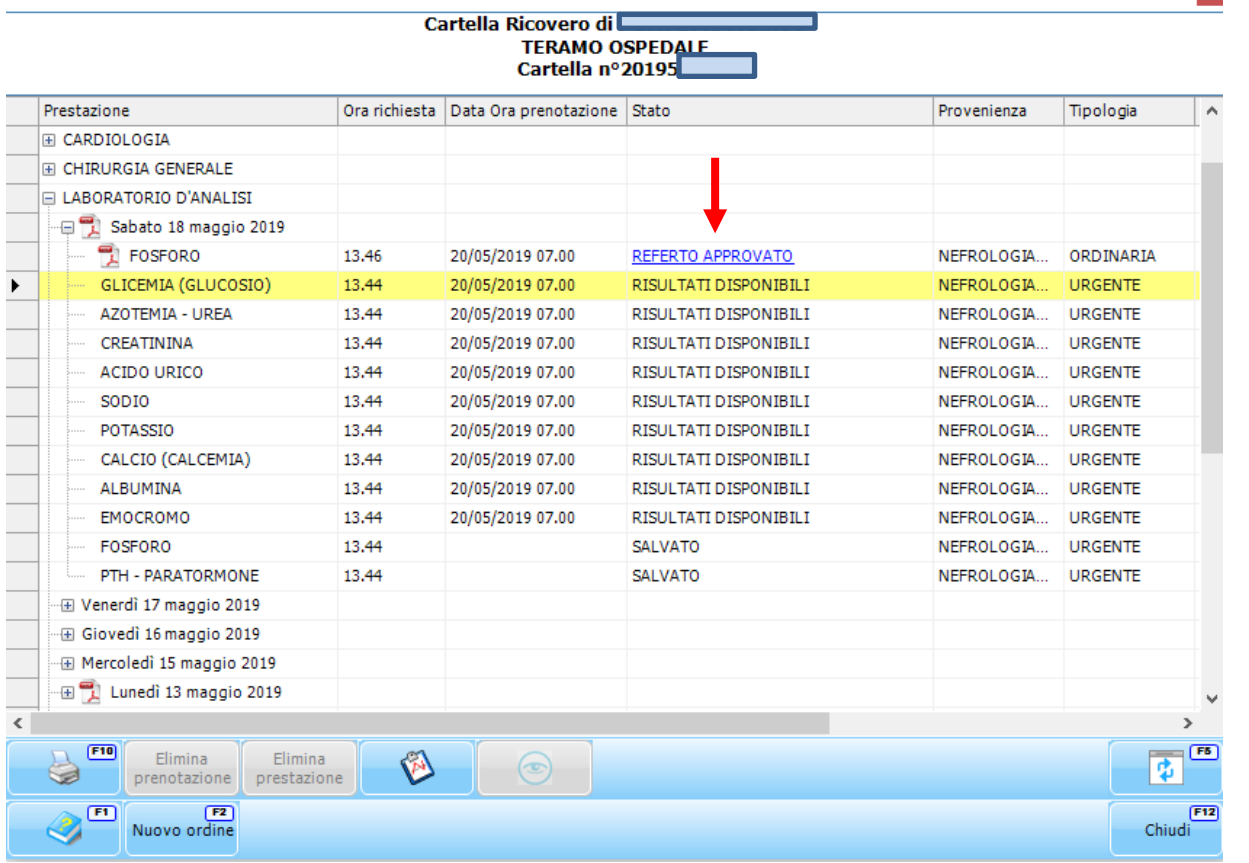

**5) Referto Provvisorio**, è presente un referto provvisorio, con la sola validazione Tecnica, caso possibile per i soli esami Urgenti;

 $\mathbf{x}$ 

**6) Referto Approvato**, è presente il referto definitivo della richiesta, cliccando sul link «Referto Approvato» è possibile visualizzarlo e stamparlo

#### Per visualizzare i risultati man mano che vengono validati dal tecnico

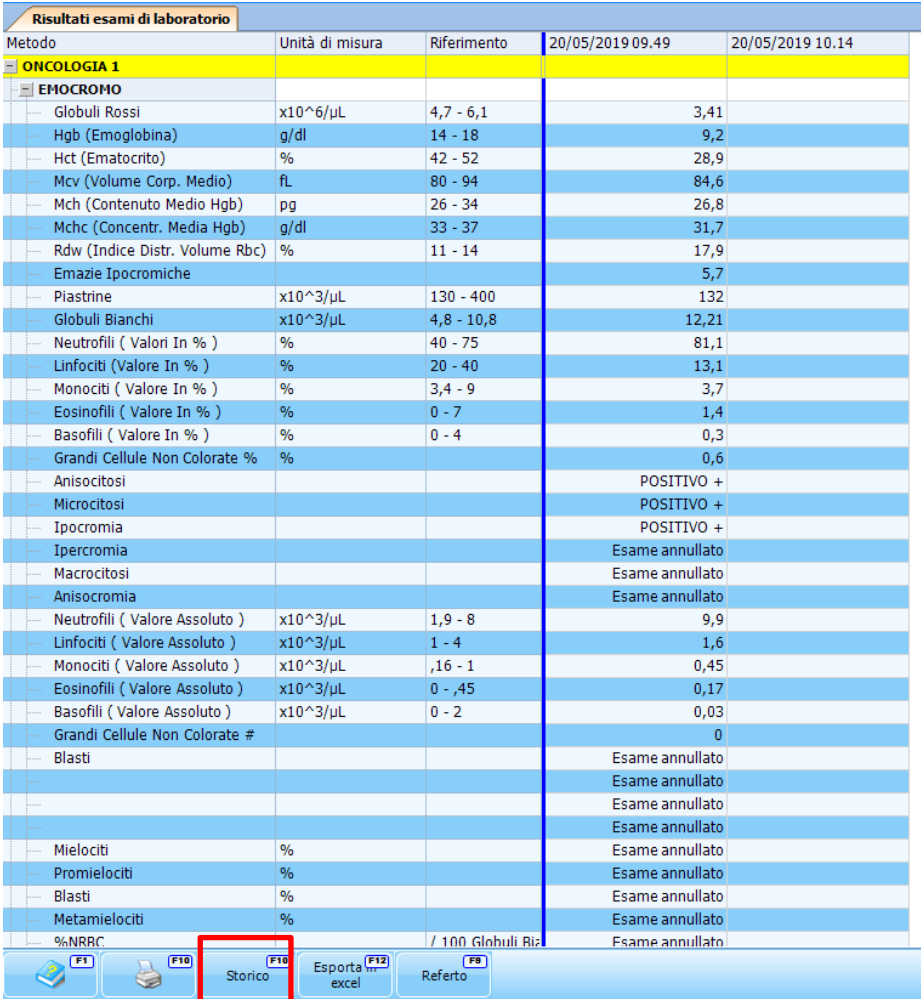

#### Si potrà cliccare sull'apposito tasto

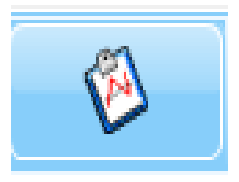

Cliccando sulla voce Storico, è possibile avere uno storico dei valori degli esami effettuati

#### **Gestione Ordini Visualizzazzione Risultati Disponibili**

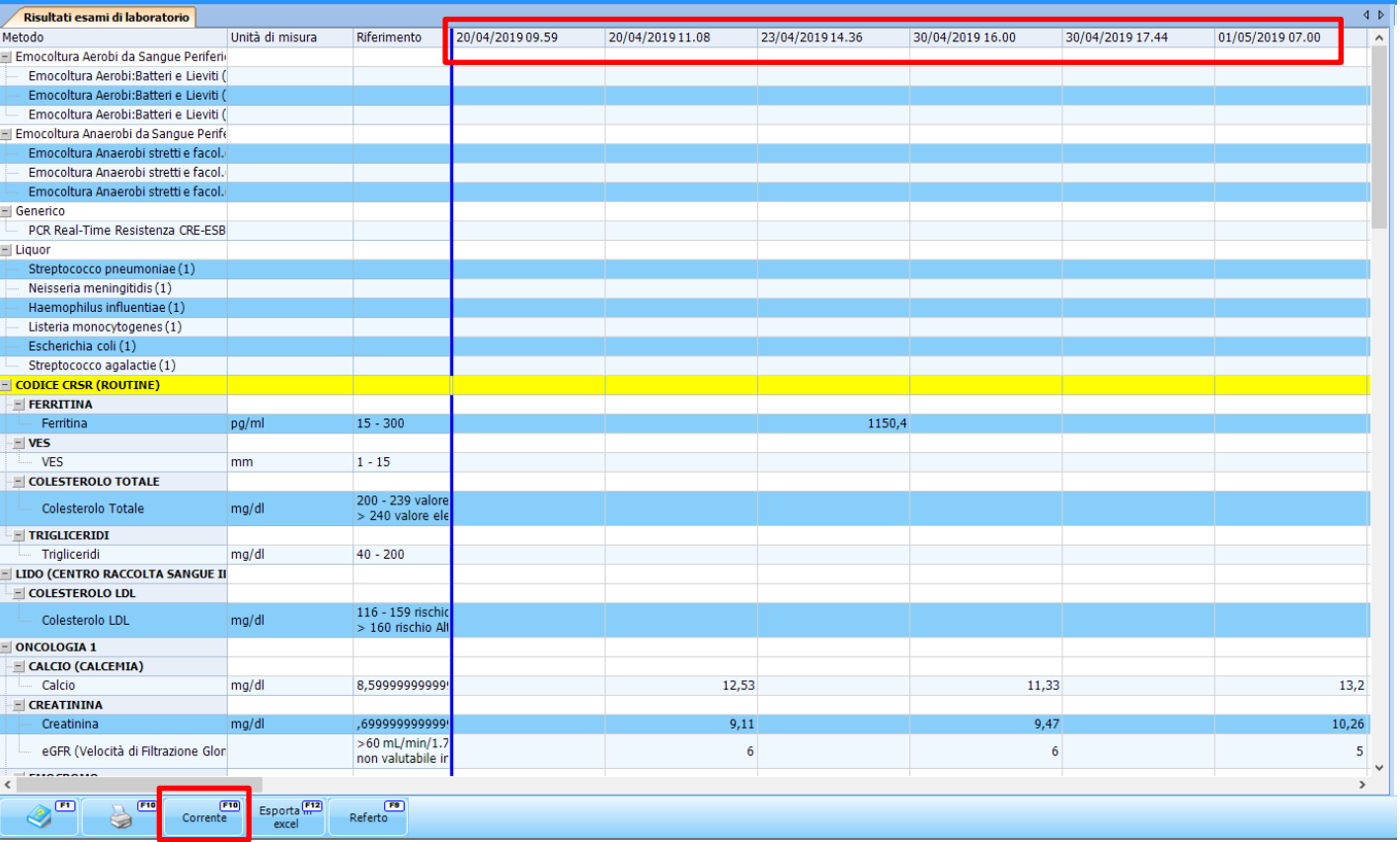

Cliccando sulla voce Corrente sarà possibile tornare alla sola visualizzazione dei valori correnti

#### **Gestione Ordini Visualizzazione Referto Approvato**

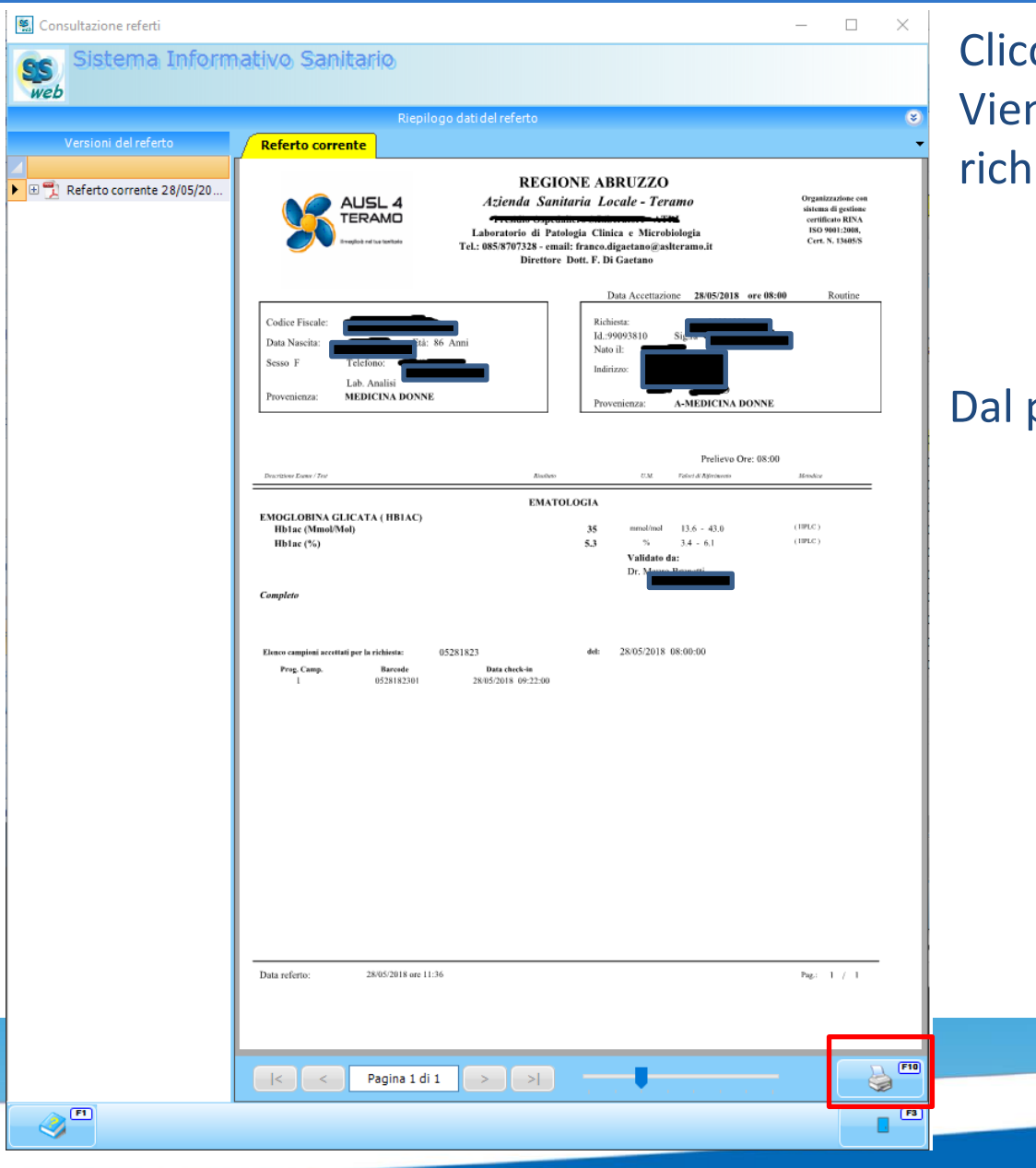

cando sul link Referto Approvato ne mostrato il referto associato alla iesta

#### pulsante:

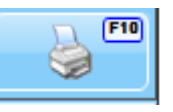

#### È possibile stampare il referto

#### **Gestione Ordini Cancellazione o Modifica Richiesta**

**Gestione Ordini** Cartella Ricovero di **TERAMO OSPE** Cartella nº201 Ora richiesta Data Ora prenotazione Stato Tipologia **Ouesito** clin Prestazione Provenienza E CENTRO TRASFUSIONALE □ LABORATORIO D'ANALISI - Martedì 29 maggio 2018 GLICEMIA (GLUCOSIO) 22.44 30/05/2018 08.00 ETICHETTA. CARDIOCHIRU... ORDINARIA 22.44 30/05/2018 08.00 AZOTEMIA - UREA ETICHETTA... CARDIOCHIRU... ORDINARIA CREATININA 22.44 30/05/2018 08.00 ETICHETTA. CARDIOCHIRU.. ORDINARIA ACIDO URICO 22.44 30/05/2018 08.00 ETICHETTA... CARDIOCHIRU... ORDINARIA 30/05/2018 08.00 SODIO 22.44 ETICHETTA. CARDIOCHIRU. ORDINARIA POTASSIO 22.44 30/05/2018 08.00 ETICHETTA... CARDIOCHIRU... ORDINARIA CALCIO (CALCEMIA) 22.44 30/05/2018 08.00 ETICHETTA... CARDIOCHIRU... ORDINARIA 30/05/2018 08.00 MAGNESIO 22,44 ETICHETTA... CARDIOCHIRU... ORDINARIA 田 TL Lunedì 28 maggio 2018 田 1 Domenica 27 maggio 2018 田門 Sabato 26 maggio 2018 田 人 Venerdì 25 maggio 2018 田門 Martedì 22 maggio 2018 **⊞ Lunedì 21 maggio 2018** 田 门 Venerdì 18 maggio 2018 **E MEDICINA FISICA** E RADIOLOGIA DIAGNOSTICA  $F10$ Elimina Elimina  $\triangleleft$ prenotazione prestazione

**SE LA RICHIESTA VIENE RICARICATA** (poiché sono stati aggiunti degli esami) VANNO ASSOLUTAMENTE RISTAMPATE LE ETICHETTE E SOSTITUITE CON LE PRECEDENTI

Attraverso «Gestione Ordini» è possibile effettuare:

-la cancellazione dell'intera richiesta attraverso il tasto Elimina prenotazione

-la cancellazione del singolo esame

Attraverso la voce Elimina prestazione

#### **N.B. NEL CASO DI CANCELLAZIONE DELLA RICHIESTA**

SI DOVRANNO ASSOLUTAMENTE ELIMINARE LE ETICHETTE GIA' STAMPATE AL FINE DI EVITARE CHE VENGANO ATTACCATE PER ERRORE SULLE PROVETTE

### Order-Entry Esami Laboratorio

# Grazie per l'attenzione